## Approve Pages

Step 1 – Access Approve Pages by the below link:

<https://nextcatalog.registrar.iastate.edu/courseleaf/approve/>

Approve Pages is used for the editing, rollback, and approval of courses and catalog editing. A user's role needs to be defined in CourseLeaf Role Management. If a department's role has changes or if you are unable to access catalog pages, please notify Jenni Keitges, Heidi Christensen, or Jessie Vosseller.

Step 2 – Select Your Role drop down box to find your role management position. The Page Pending Approval section will list all courses or catalog pages that require your role review and approval.

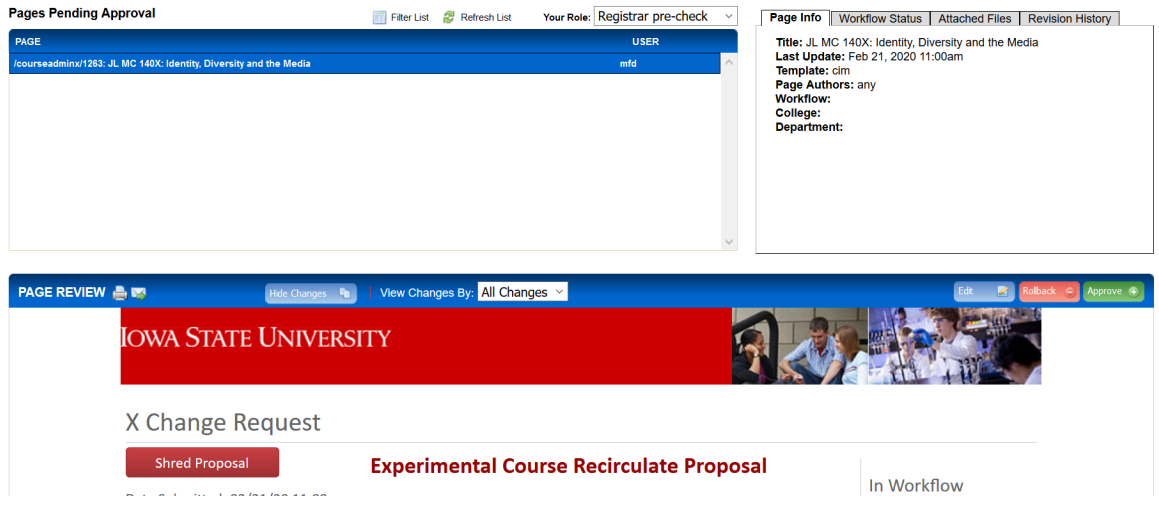

The Workflow Status tab will show you the role that completed steps ahead of your role. It will also show you the roles pending in the approval workflow process.

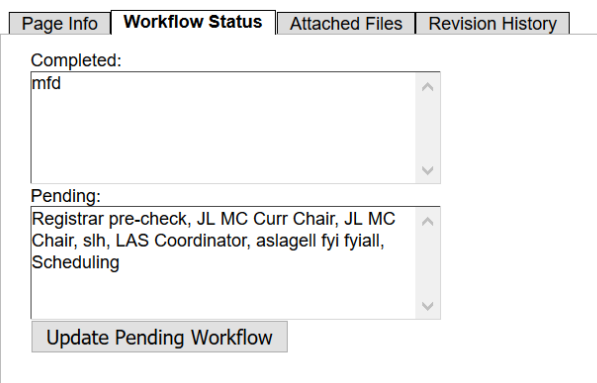

Step 3 – Select the course or catalog page that needs review. The course or page details will be displayed below.

Step 4 – Select the Edit, Rollback, or Approve button in this review process.

**Edit** – Editing the course or catalog page will allow you to edit the course. Make sure you Save Changes. If others in workflow need to approve edits, make sure you Rollback the request to the appropriate role.

If your role is first in the workflow and the green Start Workflow button is available at the bottom left hand corner, then select Start Workflow to move the catalog pages to the next role in the workflow process.

To view changes made by others in the approval process, you can also select the View Changes By functionality (found on the Page Review blue ribbon).

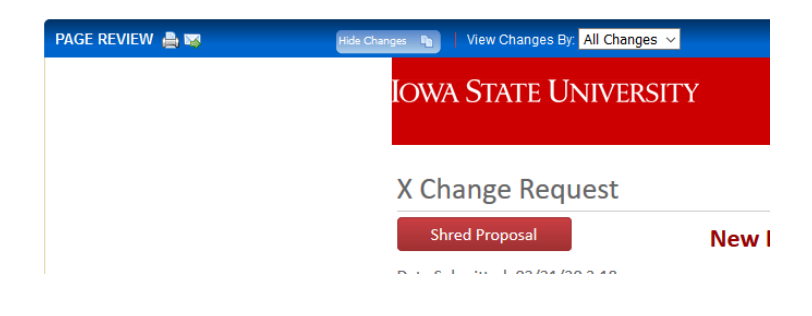

**Rollback** – Rollback will return the course or catalog page to the role indicated.

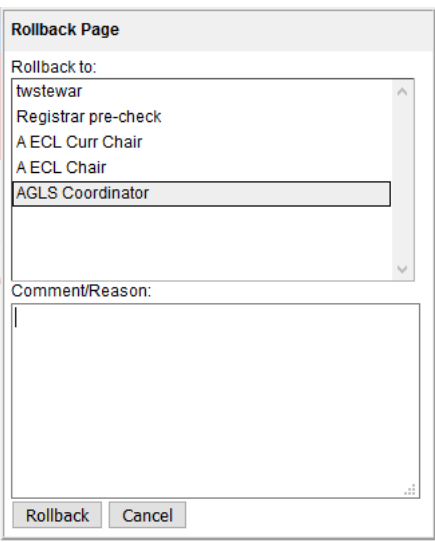

**Approve** – Approving the course or catalog page will push the course or page to the next role for approval.